## Service Clients 24h/24

**Notre service client est disponible 24h/24 et 7j/7:**

Cellhire France + 33 (0) 1 41 43 79 40

Cellhire UK + 44 (0) 1904 610 610<br>Cellhire USA + 1 214 355 5200  $+ 1$  214 355 5200 Cellhire International  $+44$  (0) 1904 610 610

Email **france@cellhire.com**

[www.cellhire.fr](http://www.cellhire.fr/)

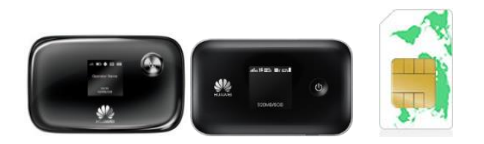

MiFi/ Routeur (4G) + carte Sim Vodafone **World** Consignes d'utilisation

# Perte/Vol équipement

En cas de perte ou vol de votre équipement, contactez immédiatement Cellhire pour déclarer la perte, suspendre la ligne et envisager une solution de remplacement.

Vous êtes responsable de tous les frais engagés jusqu'à la suspension effective par l'opérateur.

#### Notice retour :

Vous trouverez joint à votre colis la notice retour. Si vous avez des questions, n'hésitez pas à contacter Cellhire au 01.41.43.79.40 du lundi au vendredi de 9h30 à 18h00.

**A Noter : Si vous n'avez plus d'internet, vous pouvez faire des recharges. Contactez Cellhire.**

## Paramètres Internet

Les paramètres APN sont déjà prédéfinis par l'équipe Cellhire.

**Paramètres standards de l'APN : APN :** internet **Utilisateur :** web **Mot de passe :** web

Il permet de connecter simultanément **jusqu'à 5 appareils** (smartphone/tablette/ordinateur)

**Le MiFi est préconfiguré et prêt à être utilisé.**

# Informations Générales

- 1. Emplacement pour carte
- 5. Écran
- SIM<br>2 Bouton de réinitialisation
- 3. Carte micro SD
- 4. Bouton allumer/ éteindre
- 
- 6. Voyant d'alimentation
- 7. Port micro USB 8. WPS bouton
- $\widehat{\mathbb{C}}$ 1  $\overline{2}$ Е

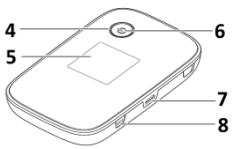

#### Mode d'économie de batterie

Il est normal que l'écran s'éteigne très rapidement : l'appareil se met en veille au bout de quelques minutes, mais il reste connecté.

## **Installation**

**1**. Appuyez quelques secondes sur le bouton allumer/éteindre du routeur.

**2**. Attendez que les diodes s'éclairent et que le routeur indique sur l'écran qu'il est connecté au réseau mobile avec suffisamment de barres de connexion.

**3**. L'indicateur WiFi s'affiche sur l'écran.

**4**. La batterie peut être chargée sur le secteur ou en se connectant sur un ordinateur avec le câble USB.

## **Connexion**

1. Allumez l'assistant de connexion WiFi de votre ordinateur/smartphone.

2. Effectuez une recherche de réseaux WiFi.

3. Connectez-vous au réseau SSID (nom du router) puis entrez le mot de passe qui se trouve au dos du routeur.

#### **LED Écran**

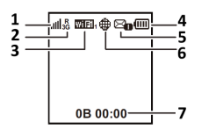

- 1. Force du signal
- 2. Réseau 2G/3G/4G
- 3. WiFi activé
- 4. Niveau de batterie
- 5. Nouveau message SMS
- 6. Connexion Internet
- 7. Consommation data

#### Attention !

Pensez à surveiller votre consommation : elle s'affiche sur l'écran du router. (7)

# Paramètres avancés : Assistant

Votre routeur est préconfiguré, vous pouvez cependant, si vous le désirez accéder aux options avancées du routeur.

#### Merci de noter que l'ouverture de l'assistant ne peut se faire qu'une fois le routeur connecté à votre ordinateur.

Ouvrez votre navigateur internet et entrez l'adresse suivante

**[http://192.168.1.1](http://192.168.1.1/)** ou **[http://192.168.8.1](http://192.168.8.1/)** La page de l'assistant du routeur s'ouvre.

:

Cliquez sur la case login en haut à droite : Username : **admin** Password : **admin** ou **fleet1**

# Merci d'avoir choisi Cellhire

CHFR294 Issue 01 – 01/21